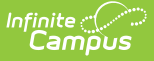

## **Program Services (Georgia)**

Modified on 10/21/2024 8:21 am CDT

Add a [Program](http://kb.infinitecampus.com/#add-a-program-services-record) Services Record | End a [Program](http://kb.infinitecampus.com/#end-a-program-services-record) Services Record | Gifted Service Detail Editor Fields | District Defined [Elements](http://kb.infinitecampus.com/#district-defined-elements) | Print a Program Services [Summar](http://kb.infinitecampus.com/#print-a-program-services-summary)[y](http://kb.infinitecampus.com/#gifted-service-detail-editor-fields-)

Tool Search: Program Services

The Program Services tool displays program-related services a student receives. This article outlines how to use the Program Services tool for **Gifted Service** in **Georgia**. The Gifted Service functionality differs from the Gifted [Program](https://kb.infinitecampus.com/help/gifted-and-talented) tool, which documents information at the student's time of eligibility.

The main view of the Program Services tool displays the Program Editor, which lists all program services records in chronological order that have been recorded for the student.

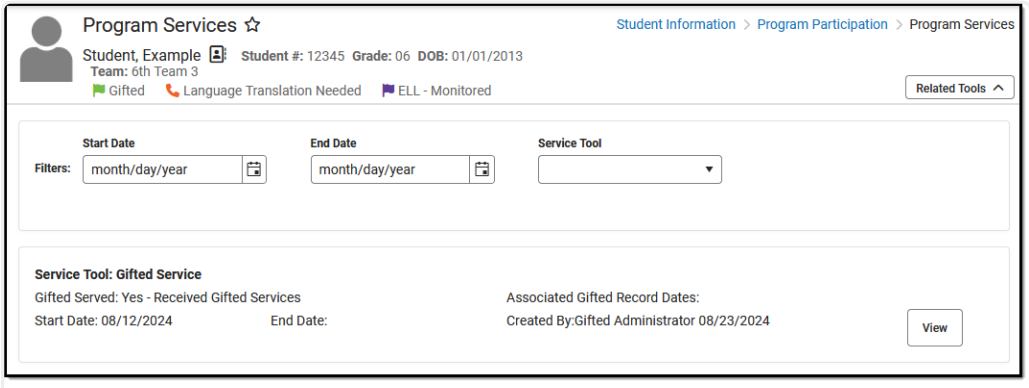

Program Services Editor

**Read** - Access and view the Program Services tool. **Write** - Modify existing Program Services records. **Add** - Enter new Program Services records. **Delete** - Permanently remove Program Services records.

See the Tool [Rights](https://kb.infinitecampus.com/help/tool-rights-user) article for more information about Tool Rights and how they function.

Use the [Federal/State](https://kb.infinitecampus.com/help/statefederal-program-updater) Program Updater tool to import Program Services records to this tool.

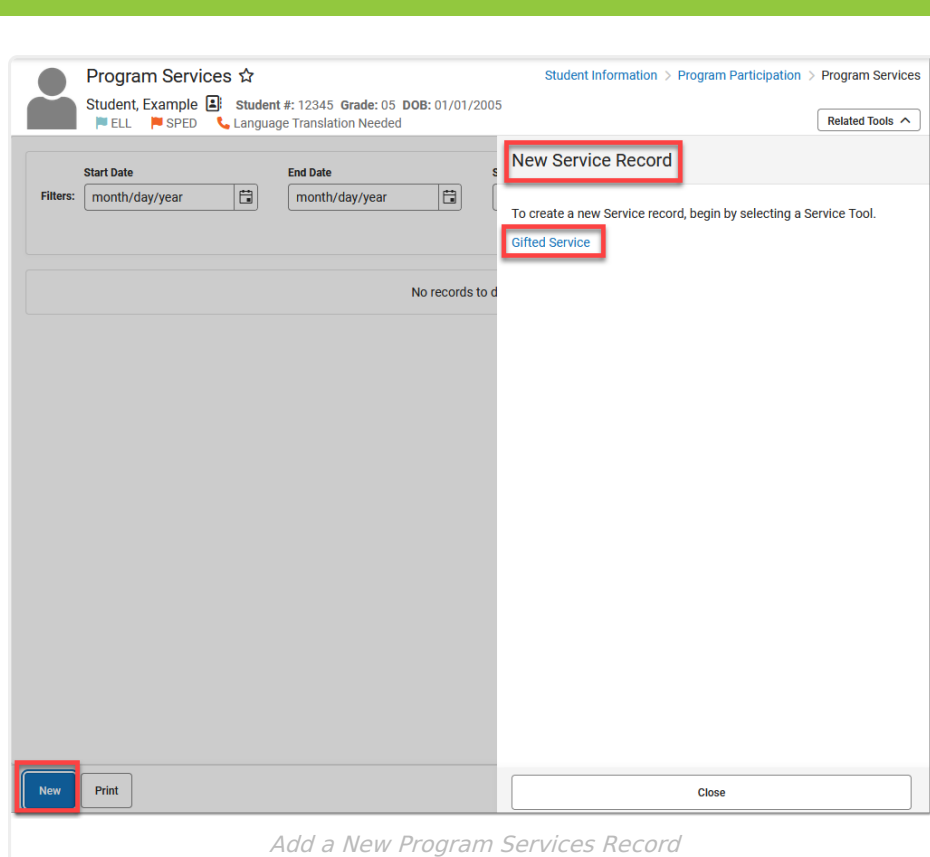

## **Add a Program Services Record**

- 1. Click **New** in the action bar across the bottom. A **New Service Record** side panel opens.
- 2. Select the appropriate **Service Tool** Gifted Service. The Gifted Service Detail editor displays.

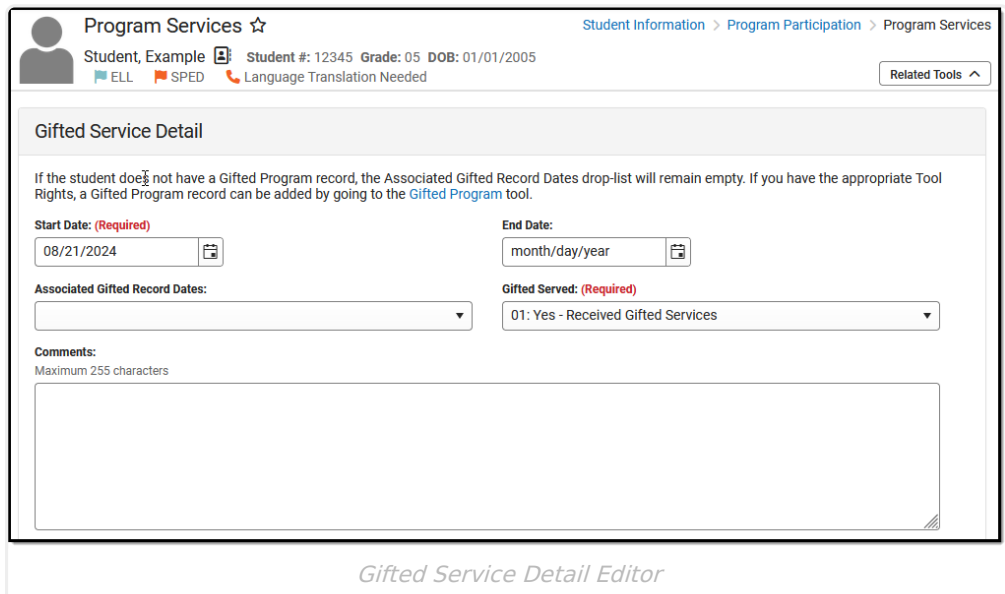

3. Enter a **Start Date** (required) for when the student began receiving program services.

4. If applicable, select the **Associated Gifted Record Date** for which the services are provided.

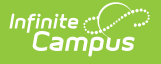

If the student does not have a Gifted Program record, the **Associated Gifted Record Dates** drop list will remain empty. If you have the appropriate Tool Rights, you can add a Gifted Program record by going to the Gifted [Program](https://kb.infinitecampus.com/help/gifted-and-talented) tool.

- 5. Select the appropriate **Gifted Served** (required) designation from the droplist.
- 6. Enter any **Comments** related to this record.
- 7. Click **Save** when finished. The new record is now listed below the School Year field.

To display record details, click **View.** This opens the Program Detail for the selected record, where information can be viewed or modified. Select the View button to modify the Program Services record and make necessary changes. Click **Save** when finished.

#### **End a Program Services Record**

- 1. Click anywhere on an existing record to display the Program Information editor.
- 2. Enter an **End Date** for when the information for the current program service ended. End dates must be AFTER the start date.
- 3. Enter any **Comments** needed for this record.
- 4. Click **Save** when finished. The record is ended and is displayed on the Program Editor with an End Date.

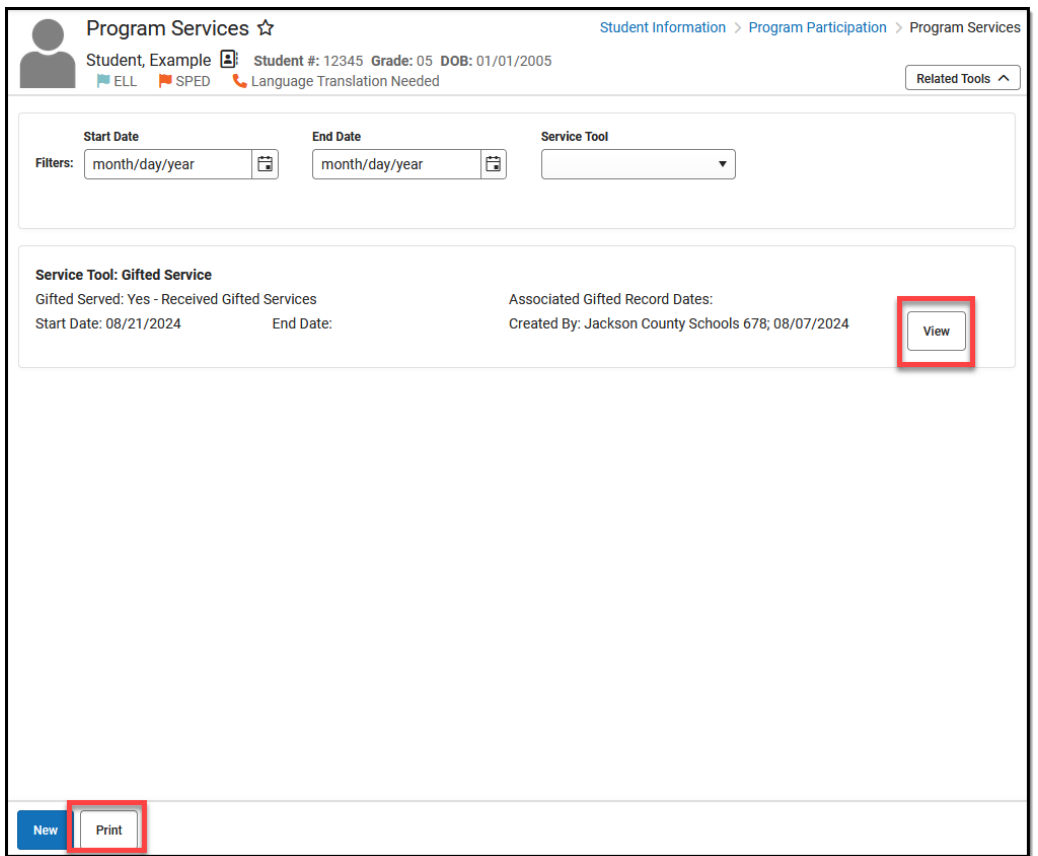

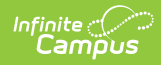

# **Gifted Service Detail Editor Fields**

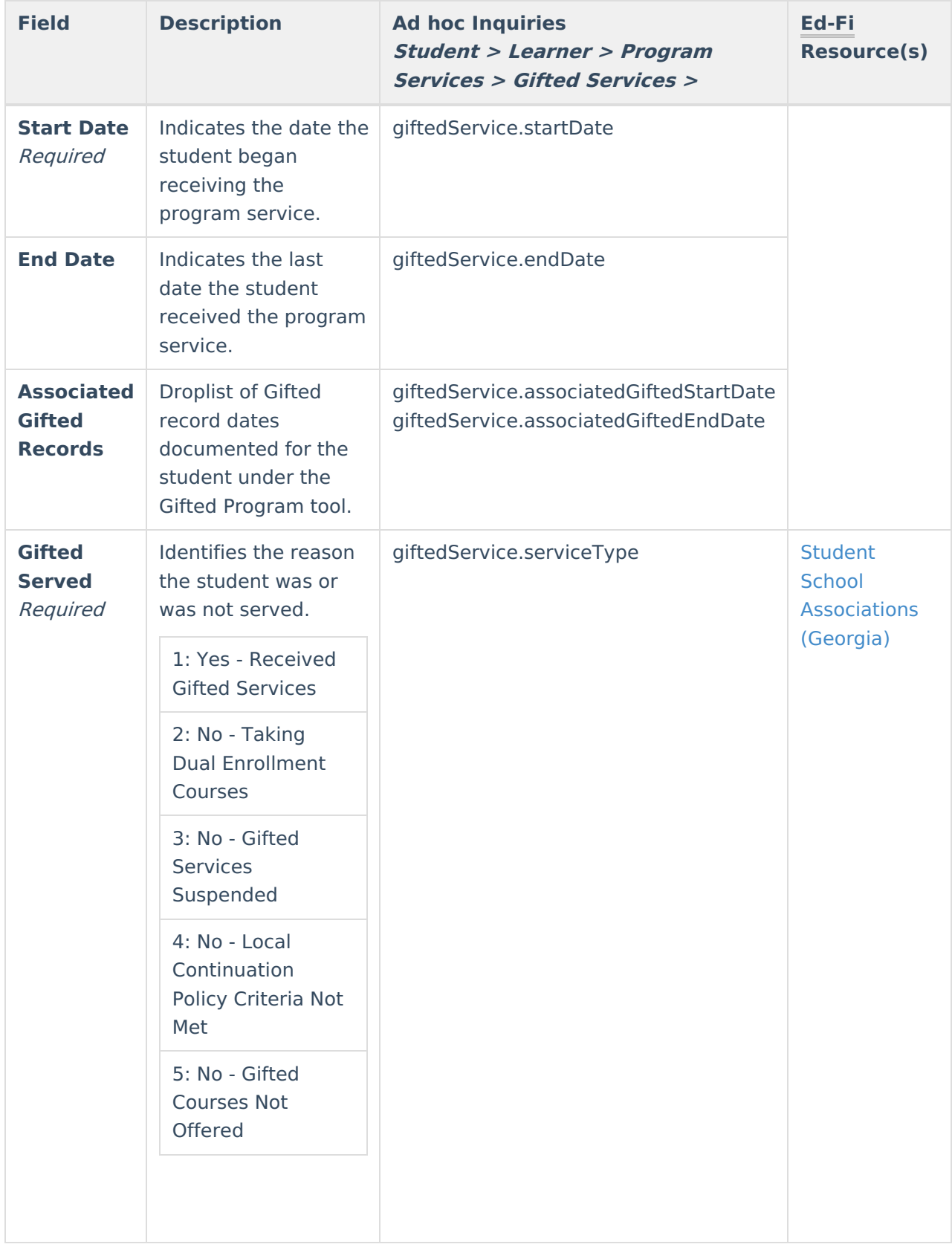

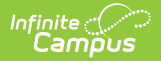

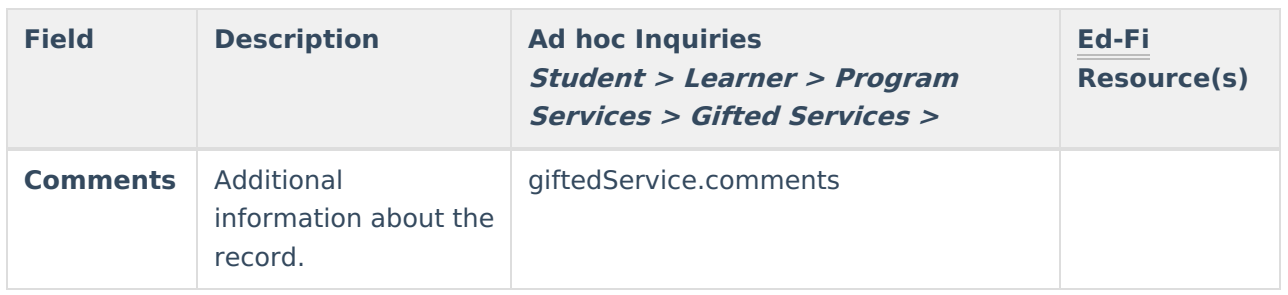

### **District Defined Elements**

District-specific data elements are established under the Gifted Service section of the Custom [Attribute/Dictionary](https://kb.infinitecampus.com/help/custom-attribute) tool.

- Fields do not display in the Gifted Service Detail Editor. Users must select the record to see this detail.
- The header for this section will not be displayed until district-defined elements are added.

### **Print a Program Services Summary**

Click **Print** to generate a PDF summary of the student's Program Services.

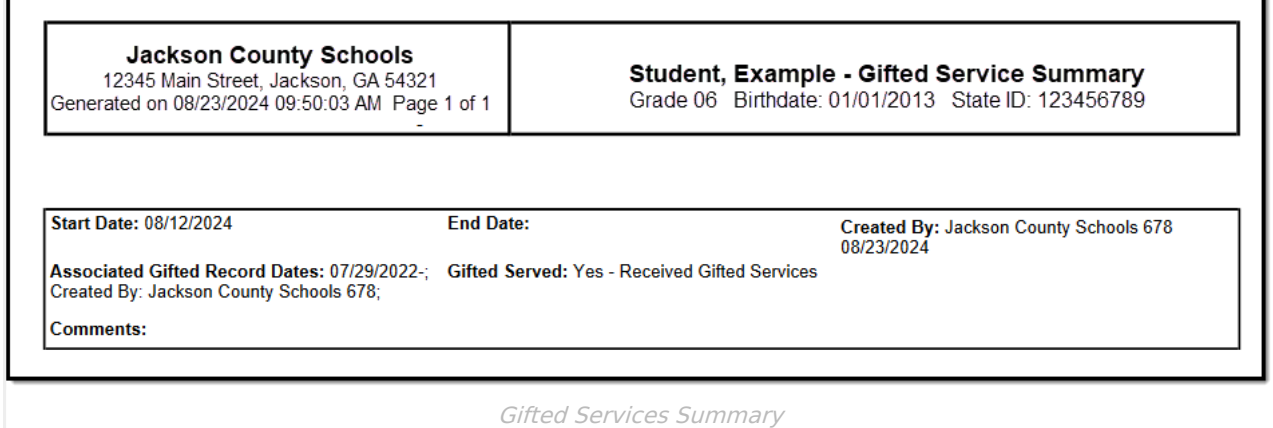